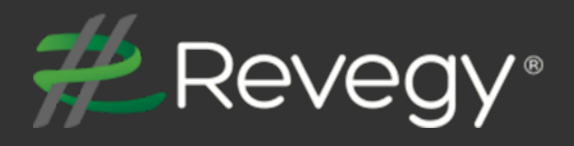

# **2020R1**

**Revegy, Inc. 300 Galleria Parkway Suite 1850 Atlanta, Georgia 30339 [www.revegy.com](http://www.revegy.com/)**

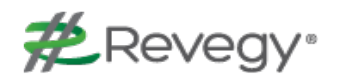

## <span id="page-1-0"></span>**Table of Contents**

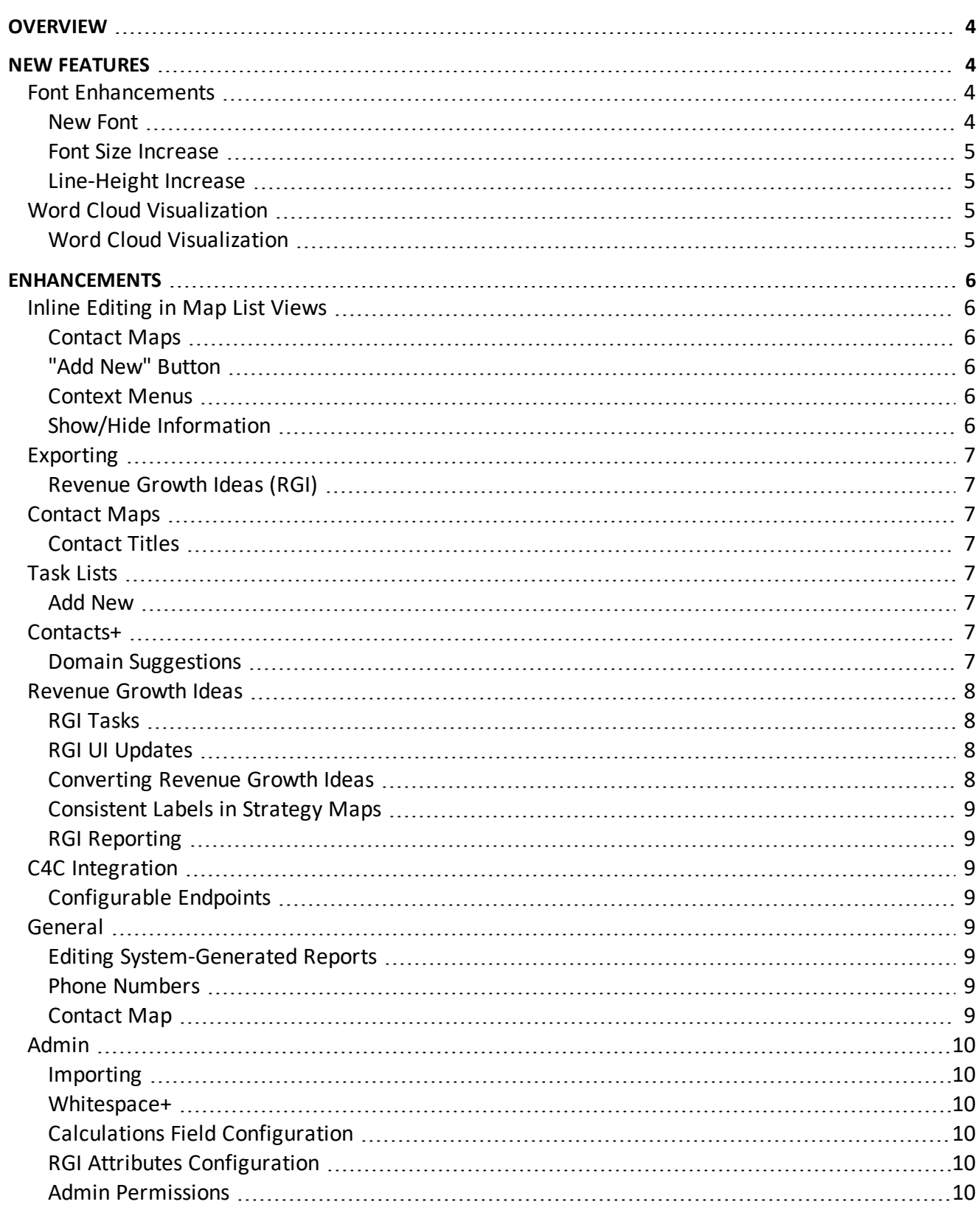

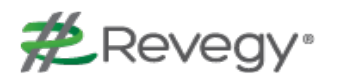

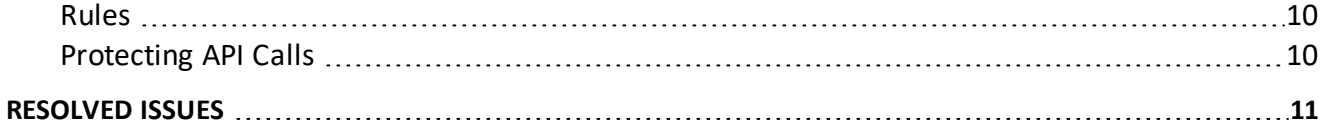

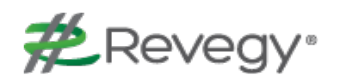

## <span id="page-3-0"></span>**Overview**

This document describes new features and enhancements to the Revegy User Interface (UI) and Administration Module.

**Note**: New features and enhancements that need to be configured in Revegy Admin will be indicated with an Admin Config ( $\mathbf{\mathcal{Q}}$ ) icon. Otherwise, no configuration is necessary to start using the function.

<span id="page-3-1"></span>Back to Table of [Contents](#page-1-0)

## **New Features**

<span id="page-3-2"></span>New features have been added to the Revegy user interface to improve usability and efficiency.  $\mathbf{\mathfrak{D}}$  = Requires Revegy Admin configuration

### **Font Enhancements**

To improve overall readability, research and user-testing was performed. Based on the findings, a number of changes were made to the font UI, including a thicker font-style system-wide that improves legibility, targeted font-size increases, and more consistent spacing between text. As a result of the changes, our users reported a 43% improvement in ease of readability. Details regarding the most prominent changes are as follows:

#### <span id="page-3-3"></span>**New Font**

Revegy has a new font (Helvetica/Arial), resulting in **improved performance and legibility**, all while maintaining visual hierarchy. This enhancement has been implemented throughout the entire application.

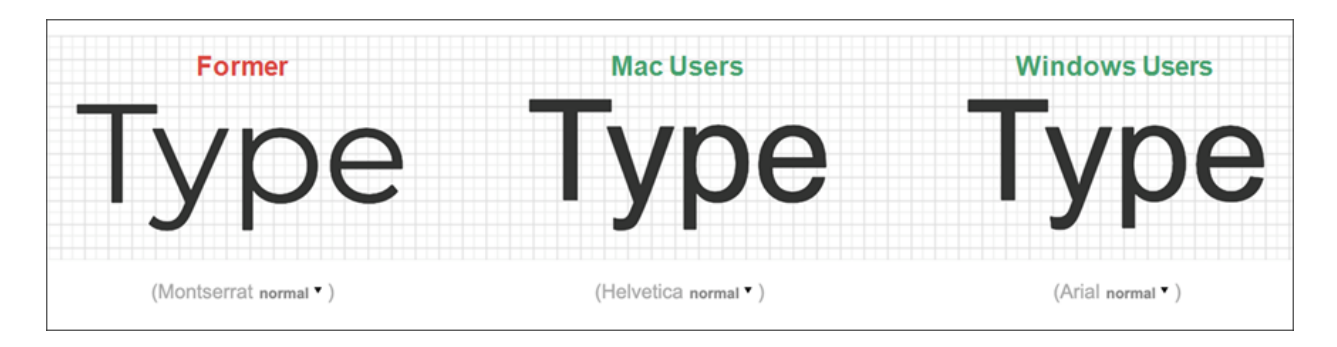

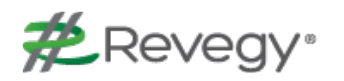

#### <span id="page-4-0"></span>**Font Size Increase**

The larger font size **improves readability** for viewing Revegy on a desktop or on a large screen/projection during a presentation. Currently, this enhancement will only affect plans.

#### <span id="page-4-1"></span>**Line-Height Increase**

There is now greater spacing (140%) between sentence lines, resulting in **optimal readability**. This enhancement will affect plans and maps.

<span id="page-4-2"></span>Back to Table of [Contents](#page-1-0)

## **Word Cloud Visualization**

Revegy now has a Word Cloud **visualization that shows the frequency of words in the Summary and Detail of all cards in the Strategy map**. Hovering over a word reveals the Frequency and Percent of Total.

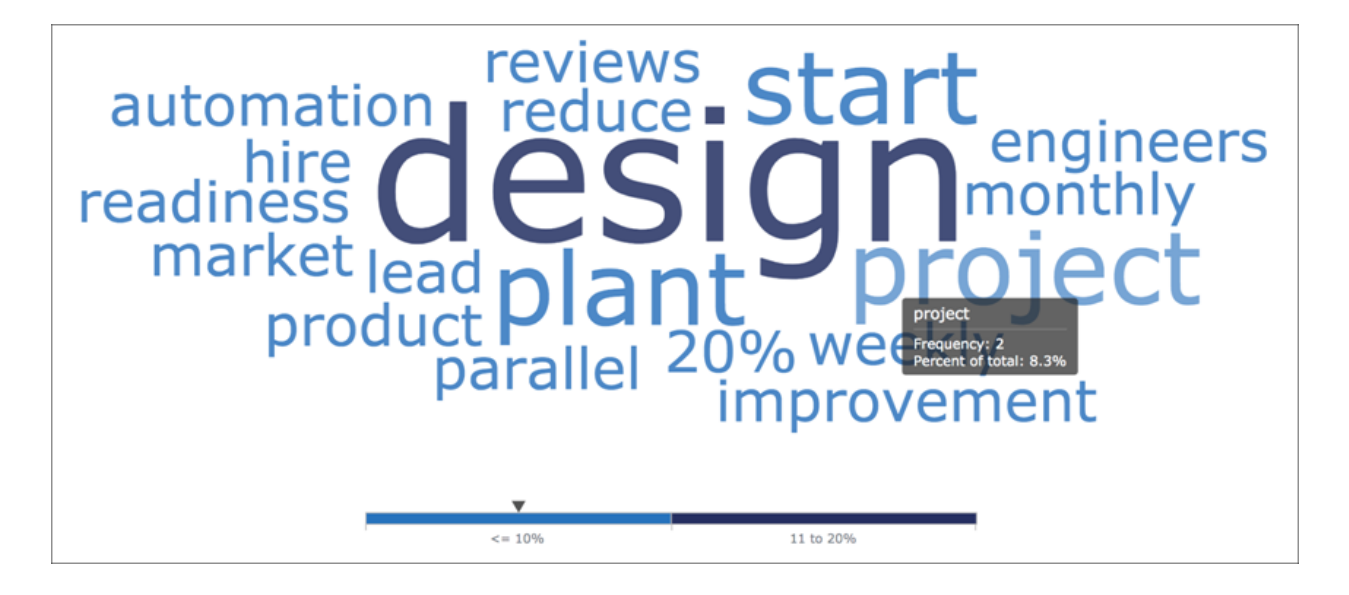

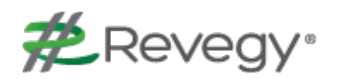

## <span id="page-5-0"></span>**Enhancements**

This release includes enhancements to the Revegy user interface to improve ease of use and allow quicker access to Revegy tools.

## <span id="page-5-2"></span><span id="page-5-1"></span>**Inline Editing in Map List Views**

### **Contact Maps**

Users can now **edit map content while in View Mode within the List View** by clicking Edit or clicking in an editable field. **All map card attributes** located on the side panel or dialog (both displayed and not displayed on card) **are visible**. Inline editing can be performed on the following maps:

- Contact Maps
- **n** Issue Maps

#### <span id="page-5-3"></span>**"Add New" Button**

The **New** button has been **renamed to Add New** with a revised icon. Users can **add a new row while in List View**.

#### <span id="page-5-4"></span>**Context Menus**

The singular command **buttons Open and Delete have been replaced with a context menu**. The context menu provides **options that can be performed in List View**:

- Open Contact details
- Delete a record
- Assign an existing contact to a placeholder record
- Add a new contact for a placeholder record

#### <span id="page-5-5"></span>**Show/Hide Information**

Similar to the existing capability in Map View, users can now **show/hide sensitive information and project cards in List View** while in a Strategy Map or Issue Map.

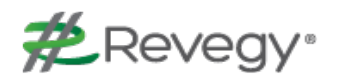

## <span id="page-6-1"></span><span id="page-6-0"></span>**Exporting**

#### **Revenue Growth Ideas (RGI)**

Users can now **export RGI visualizations (hybrid card, funnel chart, and table views) to a custom PPT, standard PPT, and PDF**.

### <span id="page-6-3"></span><span id="page-6-2"></span>**Contact Maps**

#### **Contact Titles**

**Contact titles are now viewable** on the Contact Maps' Grid Views and on exported documents. Additionally, hovering over the names reveals pertinent information.

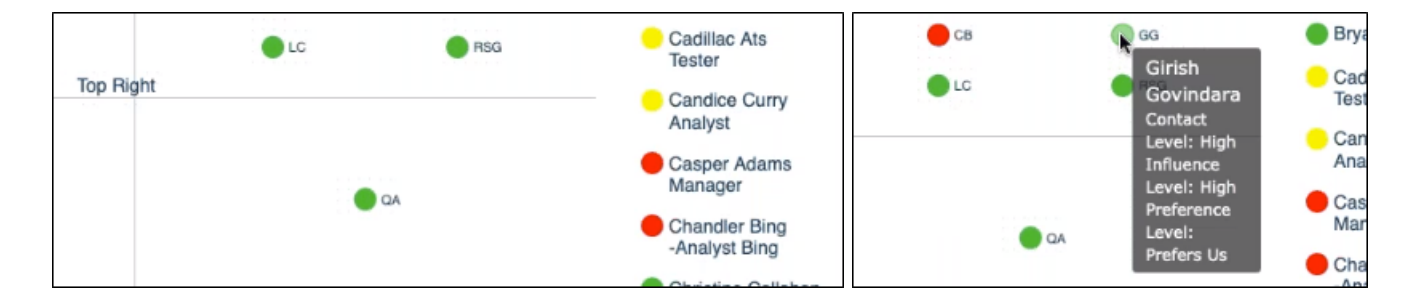

## <span id="page-6-5"></span><span id="page-6-4"></span>**Task Lists**

#### **Add New**

When a user selects **+ Add New** and begins editing fields within the new task row, **another row - prepopulated with default settings - is automatically added below the new row**. After the user saves the new row, their cursor defaults to the next row. If fields are edited in this row, another row is automatically added below the row currently being edited. If the user saves the Task List and does not enter any value in the new row that was automatically added, that empty row is not saved.

## <span id="page-6-7"></span><span id="page-6-6"></span>**Contacts+**

#### **Domain Suggestions**

When Contacts+ is enabled and the user logs into a Contact Map, **Revegy will assist with the setup by suggesting the domains for the account**. The suggestions will be based on the email addresses of the contacts for that account.

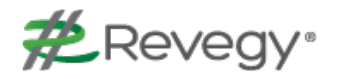

### <span id="page-7-0"></span>**Revenue Growth Ideas**

A number of user interface (UI) updates were performed to improve the user experience with Revenue Growth Ideas (RGI). The enhancements include, but are not limited to the following:

#### <span id="page-7-1"></span>**RGI Tasks**

The user can now view and **quickly associate RGI tasks with the GOA** based on uniform styles and colors. Additionally, **when a Revenue Growth Idea is converted** to an opportunity, the **RGI task automatically changes to a completed status**.

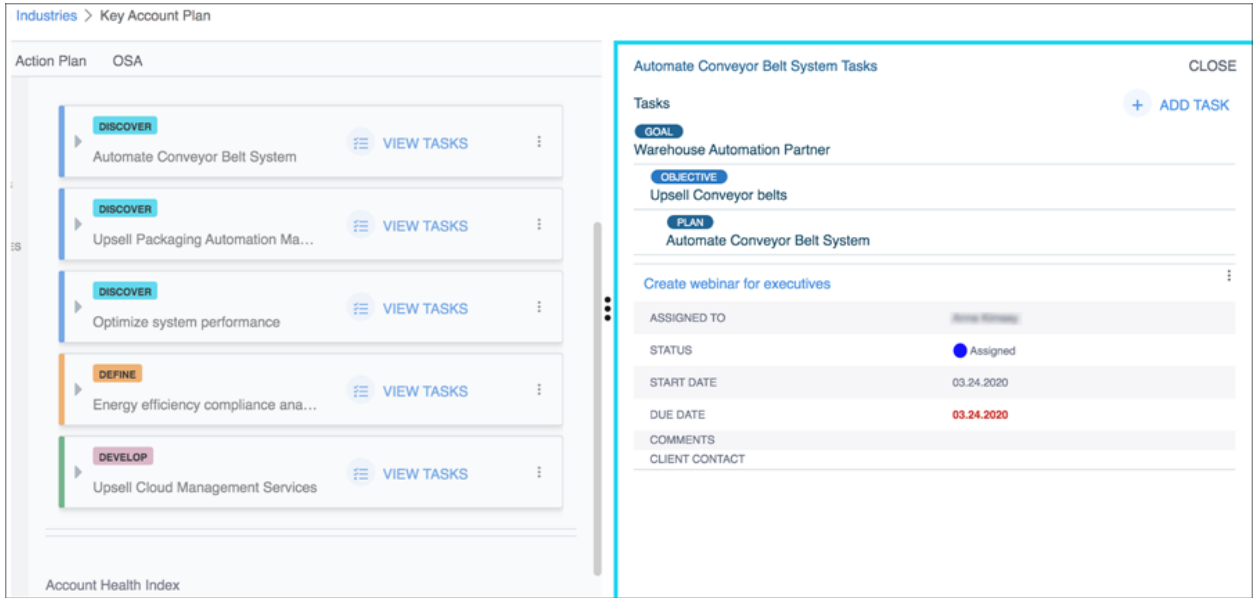

#### <span id="page-7-2"></span>**RGI UI Updates**

- $\blacksquare$  When no chart is configured, the chart icon will not be visible
- The Notes field allows unlimited text and truncates the text in View Mode
- n For funnel charts that are based on status, the following message will appear below the legend: "Funnel chart does not include closed ideas." Closed Ideas are those that have a status type of "converted" or "abandoned"
- Revegy now has hover-over descriptions for RGI visualization icons

#### <span id="page-7-3"></span>**Converting Revenue Growth Ideas**

Users can **convert an RGI to an existing opportunity**, enabling the user to link an RGI to an opportunity that was already created.

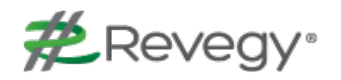

#### <span id="page-8-0"></span>**Consistent Labels in Strategy Maps**

The Strategy Map **list view and side panels will show the same configured label for linked RGIs**. If the user changes the Strategy Map attributes, the changes will take effect in both the list view and side panel views simultaneously.

#### <span id="page-8-1"></span>**RGI Reporting**

Revegy now includes user enablement to create a **basic standard report with Revenue Growth Idea header fields only**.

<span id="page-8-2"></span>Back to Table of [Contents](#page-1-0)

## <span id="page-8-3"></span>**C4C Integration**

#### **Configurable Endpoints**

The user is now enabled to **set specific endpoints** for many-column tables (MCTs) and pull additional endpoints for two-column data.

### <span id="page-8-5"></span><span id="page-8-4"></span>**General**

#### **Editing System-Generated Reports**

Users can now **edit reports in the 'Available Reports' field and grids/scorecards that have 'Create Summary View' checked**. When 'Edit' is clicked, a page opens to display the Account- and Opportunityrelated fields. These fields can be arranged per the user's preferences.

#### <span id="page-8-6"></span>**Phone Numbers**

**Revegy now validates the phone number format** (via required fields) to ensure a standard phone number is entered in the phone number fields.

#### <span id="page-8-7"></span>**Contact Map**

When **Preferred Alternative is selected** in preferences, the **competitor's name will be displayed** in the card view, list view, and on PDF exports.

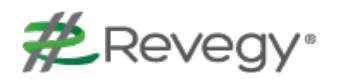

## <span id="page-9-1"></span><span id="page-9-0"></span>**Admin**

#### **Importing**

**When an admin copies (transfers) data** between two tenants in two different environments (i.e. sandbox to production), **they can now include visualizations** in this transfer.

#### <span id="page-9-2"></span>**Whitespace+**

Admins can **configure the label for Whitespace+**. When this is done, the new name will appear in all areas related to Whitespace+.

#### <span id="page-9-3"></span>**Calculations Field Configuration**

Admins can now **set the "field type"** in the calculation field configuration. Three options are available: **Numeric, Percentage, and Currency**.

#### <span id="page-9-4"></span>**RGI Attributes Configuration**

The admin can reorder where the Confidence Level and Notes fields appear to the user.

#### <span id="page-9-5"></span>**Admin Permissions**

Revegy now **prevents** an admin from **impersonating a user with higher admin permissions**. Additionally, admins can **grant admin access to individual configs** in configuration admin.

#### <span id="page-9-6"></span>**Rules**

Admins can **create a rule to identify** accounts, opportunities, and relevant **objects that have not been updated in the last 30 days**.

#### <span id="page-9-7"></span>**Protecting API Calls**

Application Programming Interface **(API) calls can now be protected by creating an annotation for admin-only access** (i.e. @HasSystemAdminPermission, @HasCompanyAdminPermission).

<span id="page-10-0"></span>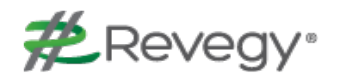

The following issues have been fixed in Revegy:

- Kanji characters now appear correctly in HTML Report exports
- Users will not get a timestamp error message in Revegy when attempting to rename a plan
- The contact list on the right hand side is no longer cut-off when there are more than 13 contacts on a map in grid view
- n A Contact Map split over multiple pages will export to only one page (when exporting to a custom PPT)
- During Dynamics task updates, the "Owner" information is now pulling into the task's Assigned To field
- n When exporting a Contact Map, MCT, or list view, the map name no longer prints in the header area
- <sup>n</sup> When a master admin attempts to edit a Global Report created by another user, they will not get an error prohibiting them from saving the changes
- <sup>n</sup> Orphan tasks can be associated with objectives that have drop-down options
- <sup>n</sup> The horizontal scroll bar, the right-side column data, and all contacts now appear in the Contact Map list view
- <sup>n</sup> All attributes are now available when the default map grid axis and color indicator is selected